# **Panopto Digital Capture Quick Reference Guide**

#### **Open Panopto**

− Open Panopto from the desktop icon.

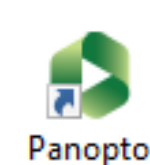

**Session Settings** Folder

Name

My Folder

#### **Login**

- Enter your University username.
- Enter your password.
- − Click **Login.**

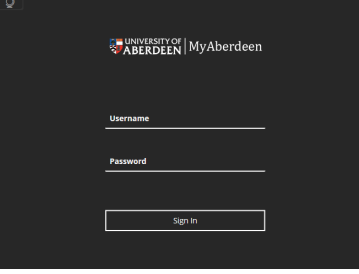

## **Complete Session Settings**

- − Give your recording a **Name** (e.g. course code and a short description) and select your preferred **Folder**.
- − View **Audio** source.
- − In some rooms you can capture a **Video** source.

e.g. If a visualiser or webcam is connected you will see options such as: WolfVision Video Capture II or Logitech Webcam.

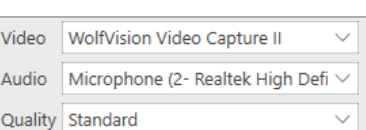

ED1234 Welcome Lecture 12 Sept 2017

### **Start Recording**

- − Ensure audio is working by checking the meter level.
- − To start your recording click **Record**.
- − Minimise the Panopto window to the system tray.

#### **Stop or Pause Recording**

- − Click on the software icon in the system tray to display the recorder again.
- − Choose **Stop** or **Pause**.
- − When recording is complete choose **Stop**.

#### **Upload**

- − A **Recording Complete** message will appear.
- − Give your recording a **Name** if you have not already done so.
- − You can choose to **Delete and record again** or
- − Click on **Upload** and **Close** Panopto (you do not have to wait for the upload to finish or reach 100%).

#### **Sign Out**

- − Use **Ctrl-Alt-Del** to **Sign Out** of PC.
- − **Do not** shut down.

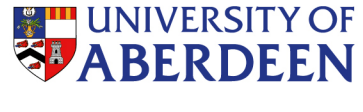

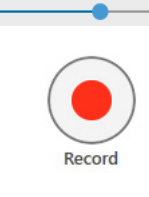

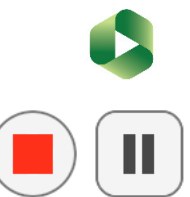

**Pause** 

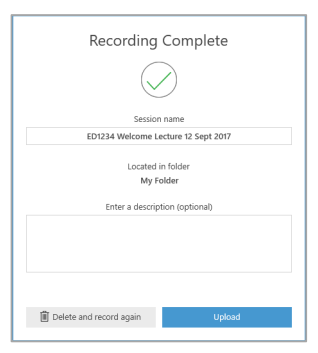

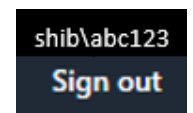

Please visit the online support area for more help https://support.panopto.com/quickstart

# **IT Services** For help, call Media Services on ext. 3000